# Follétto

# **Folletto OP(Tablet PC) User manual**

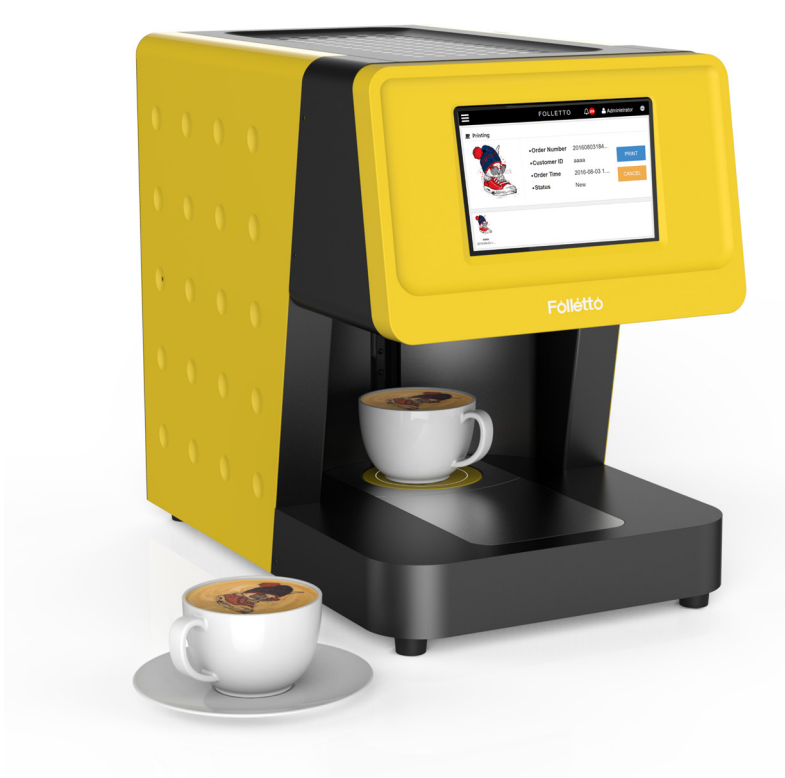

This product was made just for folletto.

# **Table of Contents**

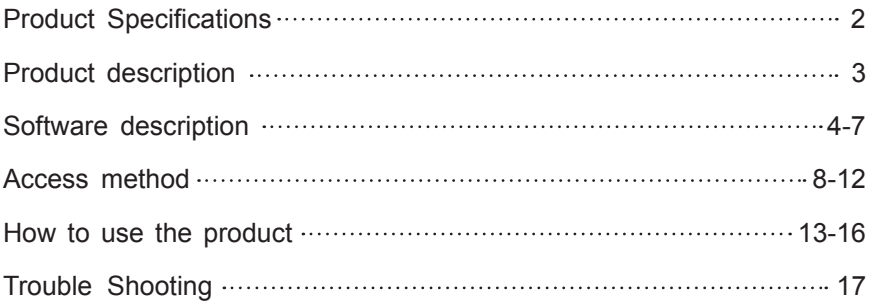

### **Product Specifications**

- ▶ OS : Windows10
- ▶ Display : 8" IPS 1280\*800
- ▶ CPU : Quad core intel bay trail-T CR 1.33~1.8GHz
- ▶ GPU : Intel HD Graphic(Gen7)
- ▶ RAM : 2GB DDR3L
- ▶ Storage : 16G eMMC
- ▶ Audio Port : N/A
- ▶ USB Port : 1 \* 5pin micro USB Port(2.0)
- ▶ SD Port : N/A
- ▶ Bluetooth : N/A
- ▶ Speaker : 1 speaker
- ▶ Camera : N/A
- $\triangleright$  Wifi : 802.11 b/g/n
- $\blacktriangleright$  GPS : N/A
- $\blacktriangleright$  FM : N/A
- ▶ Microphones : N/A
- ▶ Power : 5V,2A
- ▶ Battery : N/A

## **Product description**

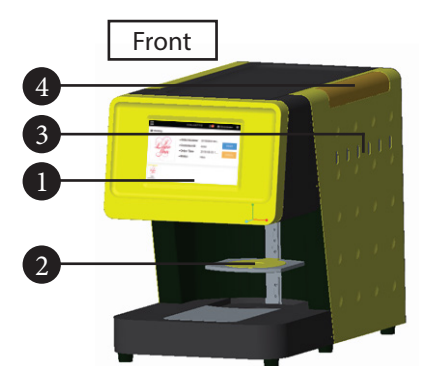

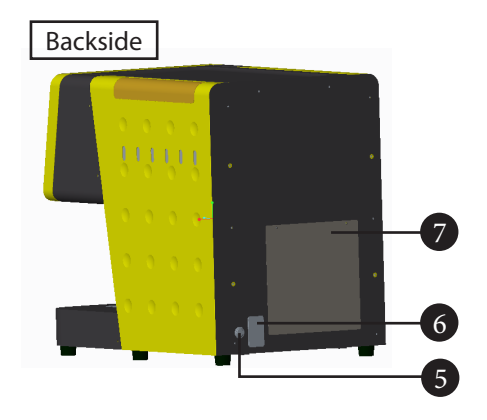

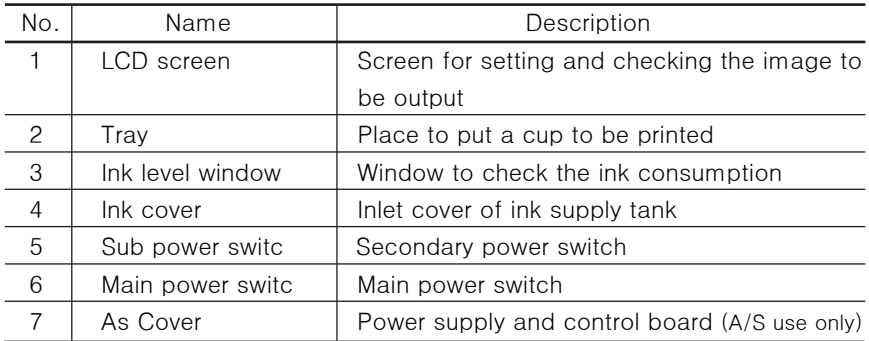

### **[1] Receiving Order Menu**

A menu that allows you to print images sent by customers.

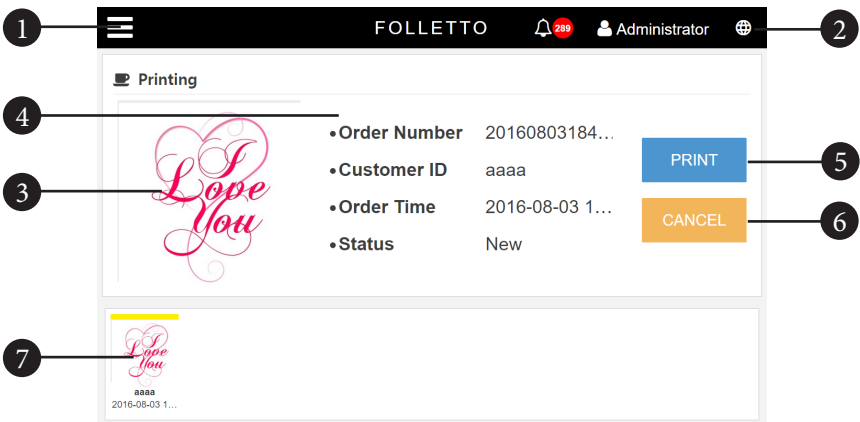

\* The following items can be found on receiving order menu as illustrated.

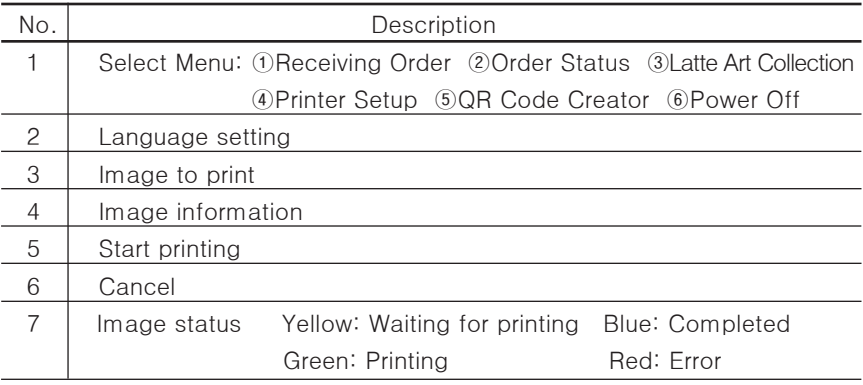

### **[2] Order Status Menu**

A menu for re-printing when printing process is not completed due to the errors.

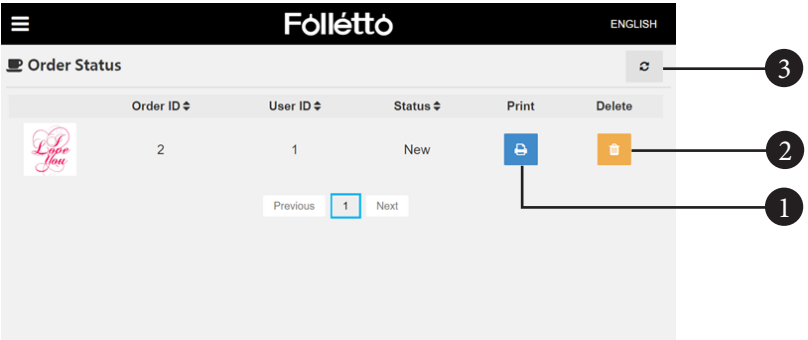

\* The following items can be found on receiving order menu as illustrated.

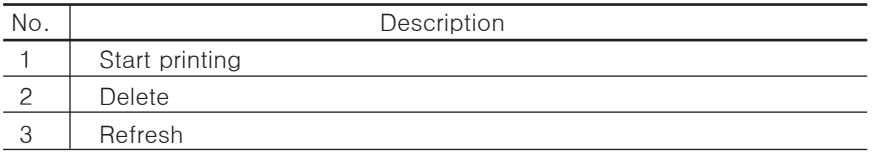

### **[3] Latte Art Collection Menu**

A menu for editing the preloaded images or icons.

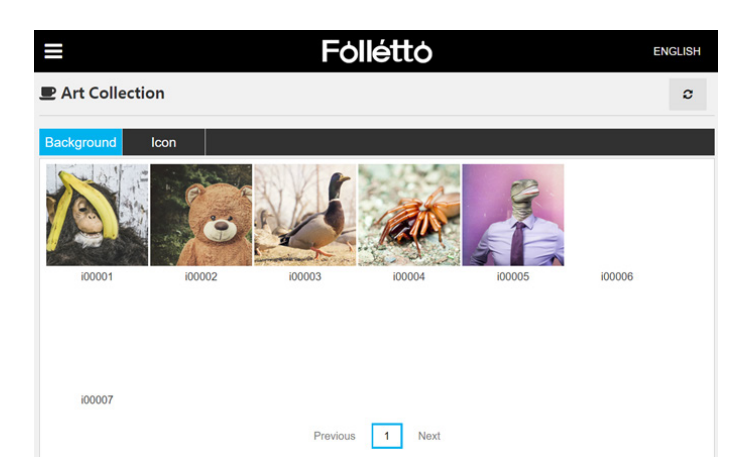

### **[4] ] Printer Setup Menu**

A menu to set coordinates and size for print image.

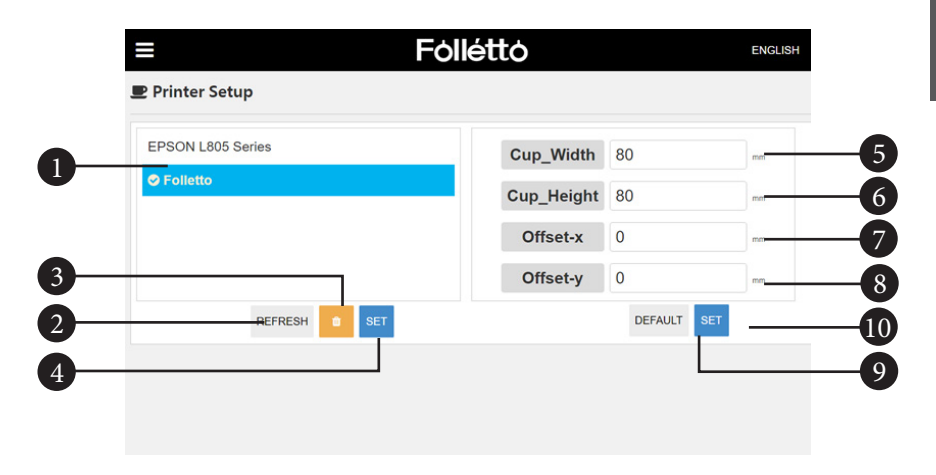

\* The following items can be found on receiving order menu as illustrated.

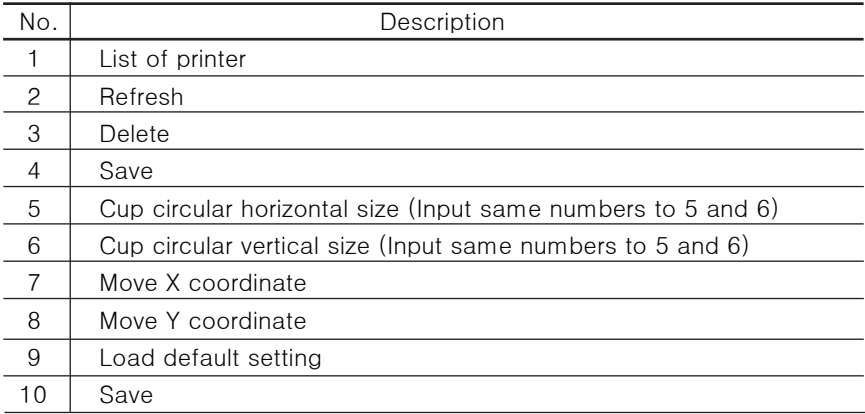

### **[5] QR Code Creator Menu**

A menu to create and manage QR codes.

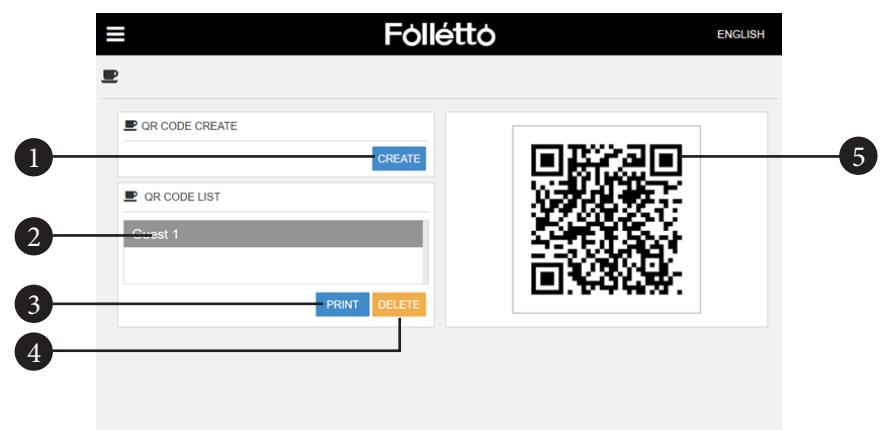

\* The following items can be found on receiving order menu as illustrated.

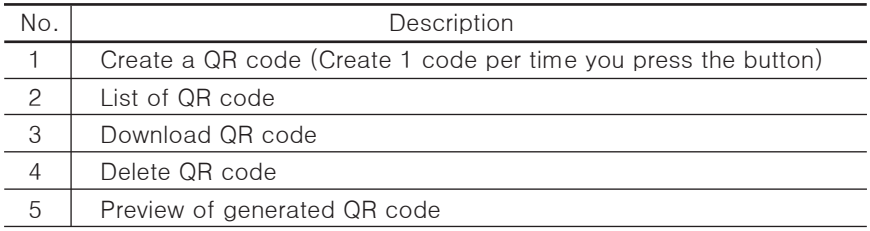

### **[6] Power Off**

Shut down the Folletto program and tablet PC.

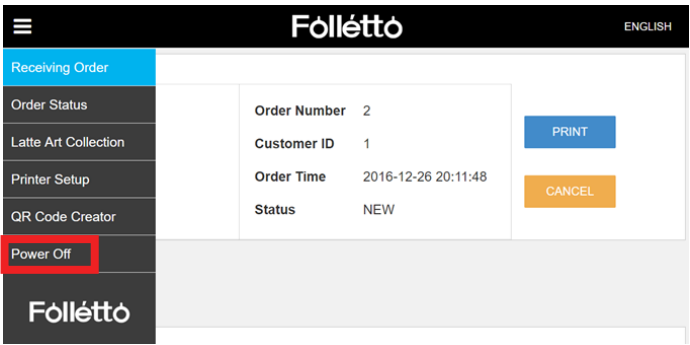

### **Access method**

### **[1] Service accessing method using ID & PW**

- \* In order to send image to Folletto, a smartphone must be connected to the same Wi-Fi network as Folletto.
- Safari.
- 
- ① Launch the Chrome or ② Enter the Folletto IP. ③ Click "Registration" button.

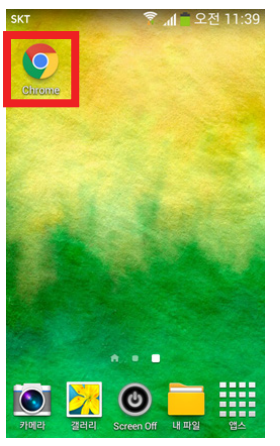

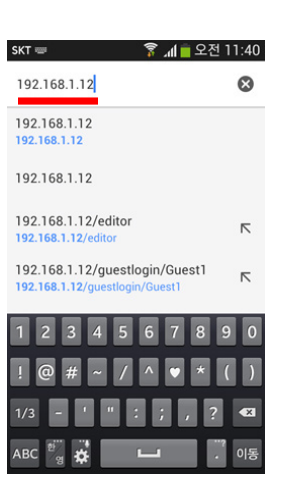

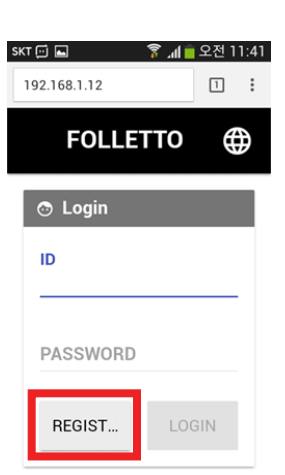

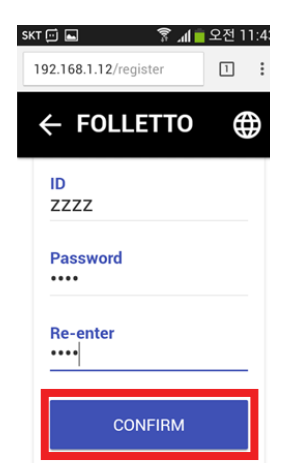

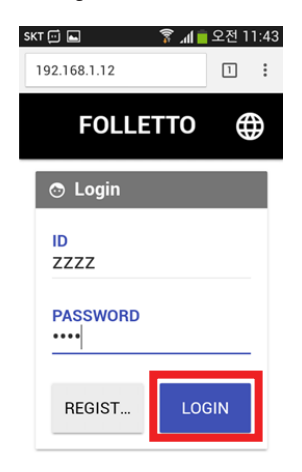

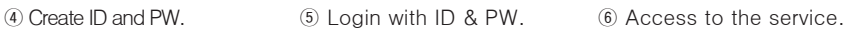

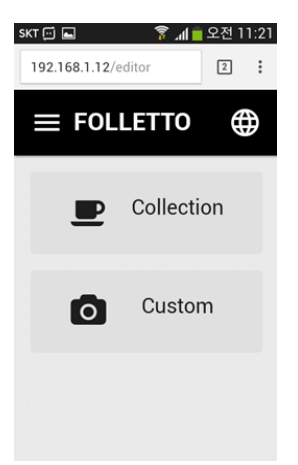

 $\heartsuit$  You can use generated ID & PW continually.

### **[2] Service accessing method using QR code**

- \* In order to send image to Folletto, a smartphone must be connected to the same Wi-Fi network as Folletto.
- ① Launch the QR code ② Scan the QR code. ③ Connect to URL. scanner app.

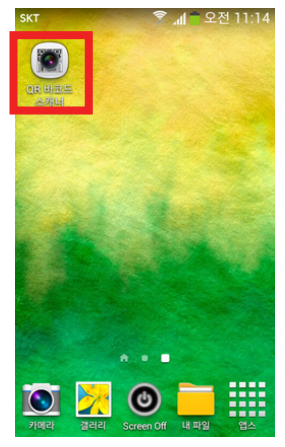

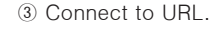

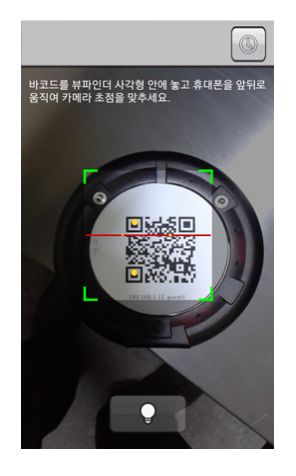

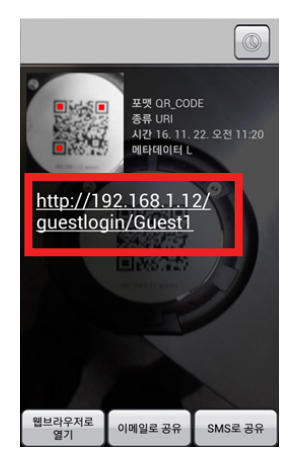

④ Access to the service.

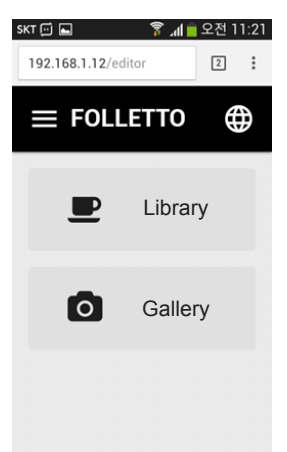

 $\mathbb Q$  Accessing to the service through QR code is valid to one person per time.

### **[3] How to edit image (Using library: Preloaded images)**

**FOLLETTO** 

 $SKT \boxdot \blacksquare$ 

192.168.1.12/editor

Го

**Library** 

<mark>중 . (</mark> ■ 오전 11:21

 $\boxed{2}$  $\cdot$ :

⊕

**Gallery** 

① Click "Library" button. ② Select a transparent ③ Click "Cropping" button. background.  $SKT \boxdot \blacksquare$ 

192.168.1.12/editor

D

**Fol** 

 $\equiv$  FOLLETTO

<mark>ᄛ</mark>ᅠᆒ■ 오전 11:21  $SKT \n\Box \n\Box$  $\boxed{2}$  $\cdot$ : 192.168.1.12/editor  $\boxed{2}$  $\cdot$  $\leftarrow$  FOLLETTO 乜 ⊕ Library **Gallery** 

C: ROTATE

 $\mathbb Q$  Select an image or a transparent background. Let's assume to use transparent background.

④ Click "Icon menu" to insert an icon that you want to use (Possible to rotate and adjust size of icon) <br> **(5)** Click "T" to enter messages. **6** Click "Send" button.

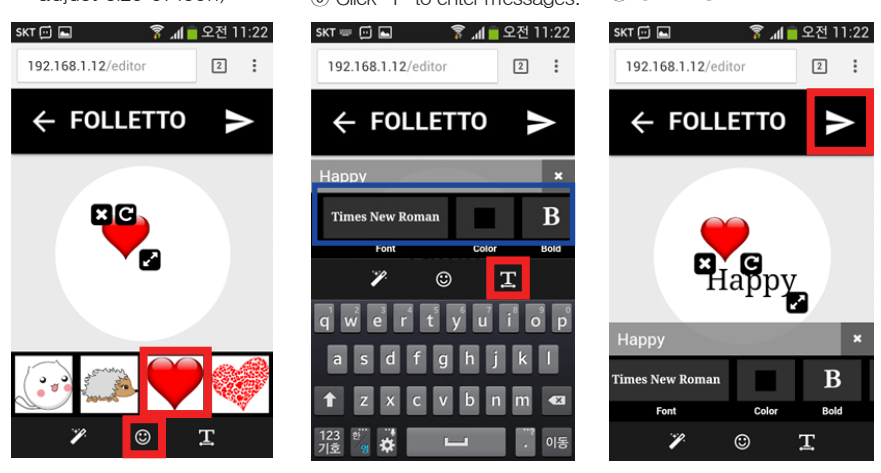

 $\mathbb Q$  Blue box: Contain functions to change font, font color and font effect.

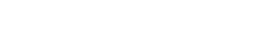

 $[$  FLIP

### **[4] How to edit image (Using gallery: Load the stored image or take a picture from smartphone)**

- 
- ① Click "Gallery" button. ② Select "Camera" or "Gallery ③ Take a picture. "Gallery / Document".
	-

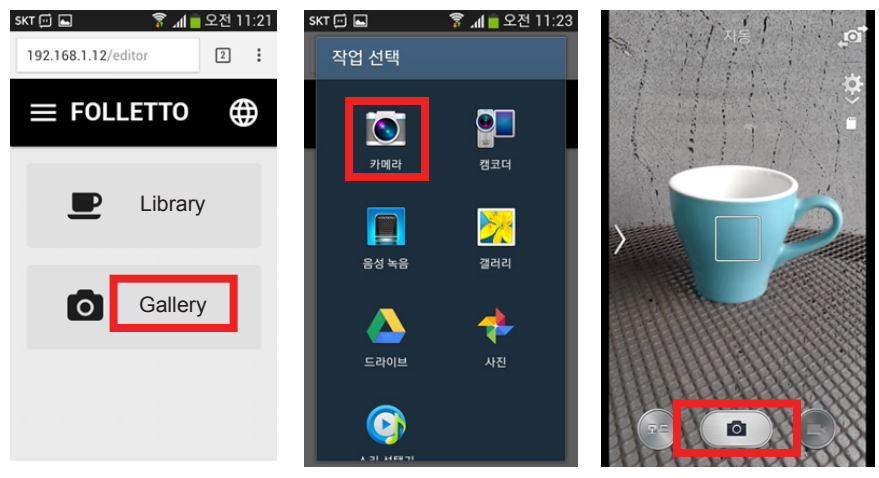

- $\heartsuit$  Select "Camera" : Load the picture that you just taken from smartphone. Select "Gallery / Document : Load the stored image from smartphone.
- ④ Edit the taken pture and click "Cropping"(Possible to rotate,adjust size and etc.)

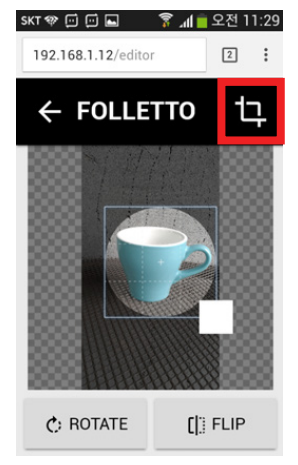

⑤ Choose effect on the cropped image and click "Send" button. Select "Filter" and drag in direction of arrow to search various effects.

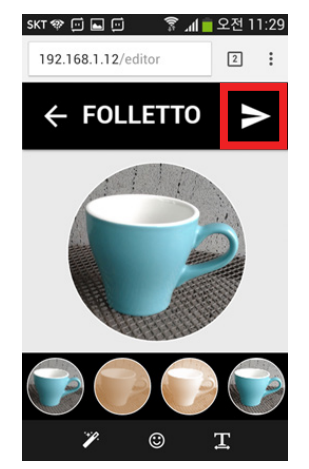

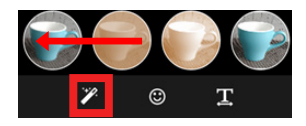

**•** Filter effect Select the "Filter" and drag in direction of arrow to search various effects.

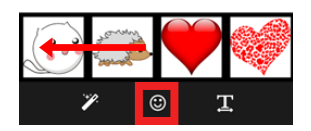

● Add icons Select the "Icon" and drag in direction of arrow to search various icons.

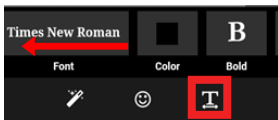

● Add text

If you select "T", keyboard will be pop up on screen.After inputting text, drag in direction of arrow to select font, font color, bold and etc.

### **<1> Power on**

- [1] After plug into the outlet, turn on the switch 1(main power) first and then press switch 2(subpower).
- [2] While Tablet PC is booted, Folletto program is automatically operated.

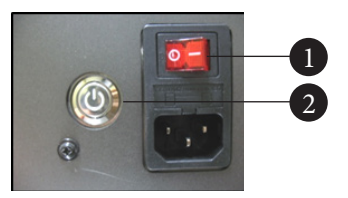

 $\heartsuit$  If the Folletto program is not operated automatically or needed to operate by manually, double click  $\Omega$  on the main screen to operate the program.

### **<2> Power off**

[1] Folletto program and the tablet PC will shut down by click "Power off" on main menu.

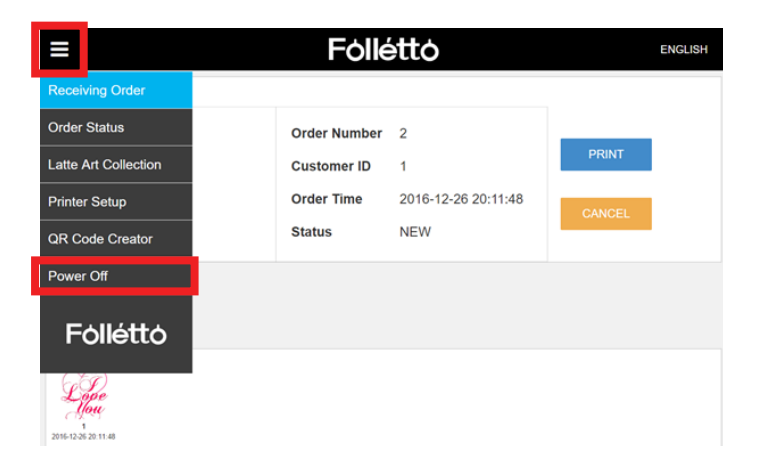

[2] When the tablet PC screen is off, press the switch 2(sub power) first. And then, turn off the switch 1(main power).

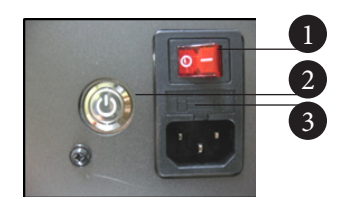

 $\heartsuit$  Inside of number 3, it contains a fuse and spare fuse.

### **<3> Exit the Folletto service screen**

① Using your finger to drag from the end of left screen to right as shown below.

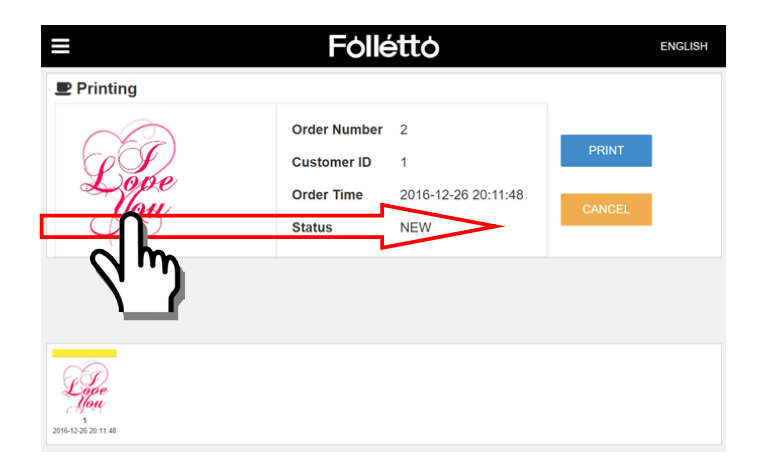

② The Folletto service screen becomes smaller as shown below Click "X" button to close the Folletto program and exit to the main tablet PC screen.

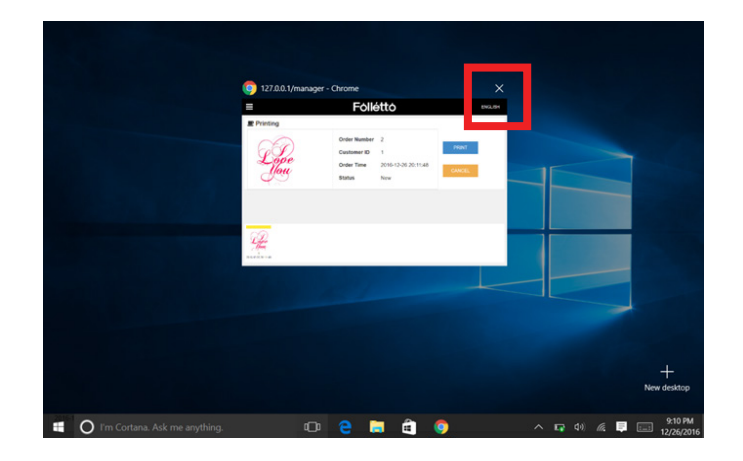

### **<4> Print on beverage**

[1] When a customer sends an image from his or her smartphone, it will be displayed on the screen.

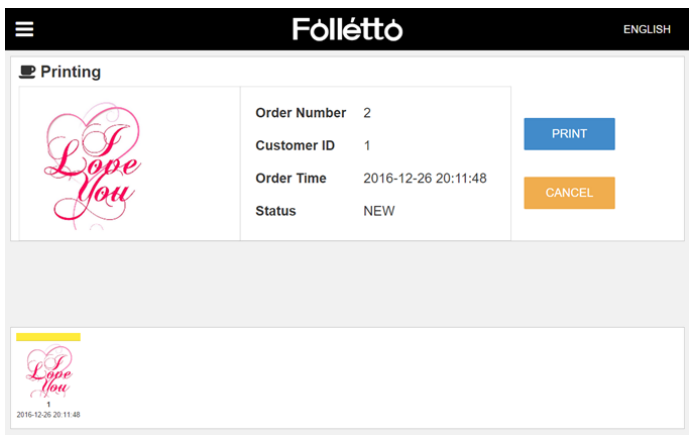

[2] Place a cup at the center of tray.

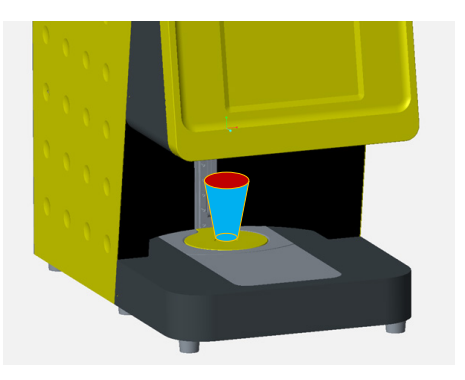

 $\heartsuit$  Fill up the beverage to the end of a cup.

[3] Click "Print" button to start printing the image.

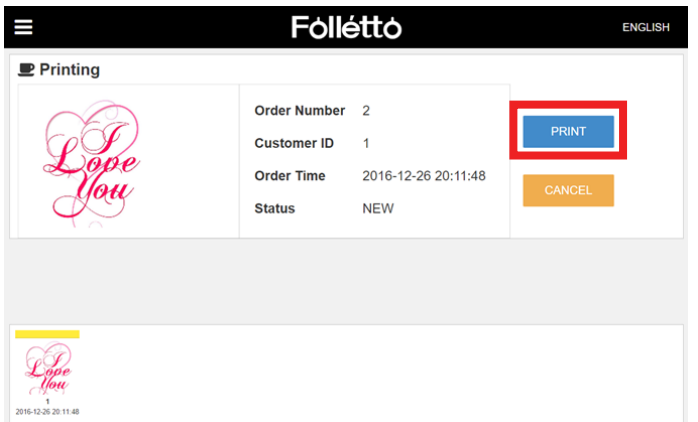

 $\heartsuit$  Depending on the condition of foam, quality of printed images can be vary. Surface on the top of beverage should be flat.

 You may try printing on the top of any drinks with foams, whipped cream and hard materials like cookies, and etc.

[4] If printing is completed without problem, "Confirm" button will appear as below. You can't re-print the image when printing is completed. Click "Confirm" button to delete image from program.

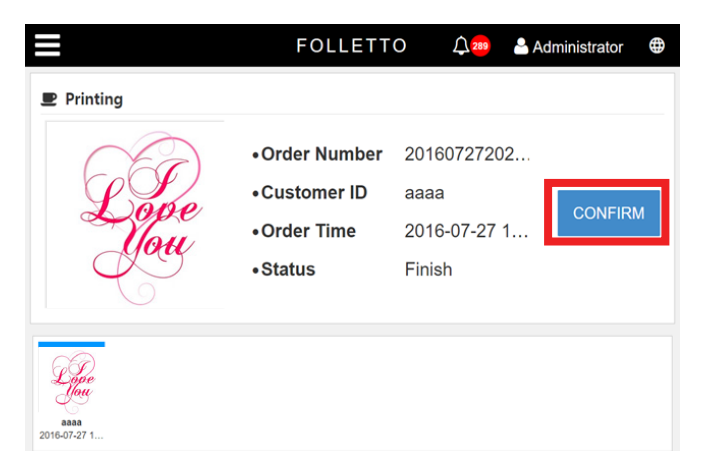

 $\Omega$  Click "Confirm" button after the printing is completed.

### **Trouble Shooting**

- [1] If your smartphone can't be connected to the Folletto service through QR code.
	- ▶ Check the Wi-Fi connection. Smartphone has to be connected to the same Wi-Fi network as machine.
- [2] If the printing process is not working.
	- ▶ If the printing process is not working, printing failure message will be appeared on the main screen. Exit the Folletto service program and delete the data from the printer driver on main screen.
- [3] If a quality of printed image is bad.
	- ▶ Operate the printer head cleaning. Instruction for printer head cleaning is following Press start button on main tablet PC screen -> Settings -> Devices-> Devices and printers -> Press "Folletto" in few seconds -> Printing preferences -> Maintenance -> Head cleaning.
- [4] If a quality of printed image is too bad.
- ▶ Operate the power ink flushing (Do not overuse this function)Press start button on main tablet PC screen -> Settings -> Devices -> Devices and printers -> Press "Folletto" in few seconds -> Printing preferences-> Maintenance -> Power ink flushing.
- $\mathbb Q$  If any problems occur other than listed above, please contact to nearest service center authorized by DIS / INTLAPS.

### **FCC statement**

This equipment has been tested and found to comply with the limits for a class B digital device, pursuant to part 15of the FCC rules. There limits are designed to provide reasonable protection against harmful interference in a residential installation. This equipment generates, uses and can radiate radio frequency energy and, if not installed and use in accordance with the instructions, may cause harmful interference to radio communications. However, there is no guarantee that interference will not occur in a particular installation. If this equipment does cause harmful interference to radio or television reception, which can be determined by turning the equipment off and on, the user is encouraged to try to correct the interference by one or more of the following measures:

- Reorient or relocate the receiving antenna
- Increase the separation between the equipment and receiver
- Connect the equipment into an outlet on a circuit different from that to which the receiver is connected
- Consult the dealer or an experienced radio/TV technician for help.

This equipment complies with part 15 or of the FCC rules. Operation is subject with the following two conditions:

- (1) This device may not cause harmful interference, and
- (2) This device must accept any interference received, including interference that may cause undesired operation

Changes or modifications not expressly approved by the party responsible for compliance could void the user's authority to operate the equipment.

### **FCC radiation exposure statement:**

The equipment complies with FCC radiation exposure limits set forth for uncontrolled environment. The equipment should be installed and operated with minimum distance 20cm between the radiator and your body.

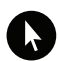

www.latteart-printer.com

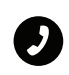

T 82-42-824-0412 F 82-42-932-9118

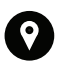

149, Jukdong-ro, Yuseong-gu, Daejeon, Republic of Korea

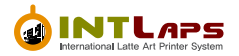